## **Configuring Trumba**

Configuring Trumba for SSO enables administrators to manage their users using Citrix Gateway. Users can securely log on to Trumba using their enterprise credentials.

**Note**: You need to contact the Trumba support team to create your SSO enabled account.

To configure Trumba for SSO through SAML, follow the steps below:

- 1. In a browser, type <https://www.trumba.com/t.aspx> and press **Enter**.
- 2. Type your credentials and click **Sign In**.

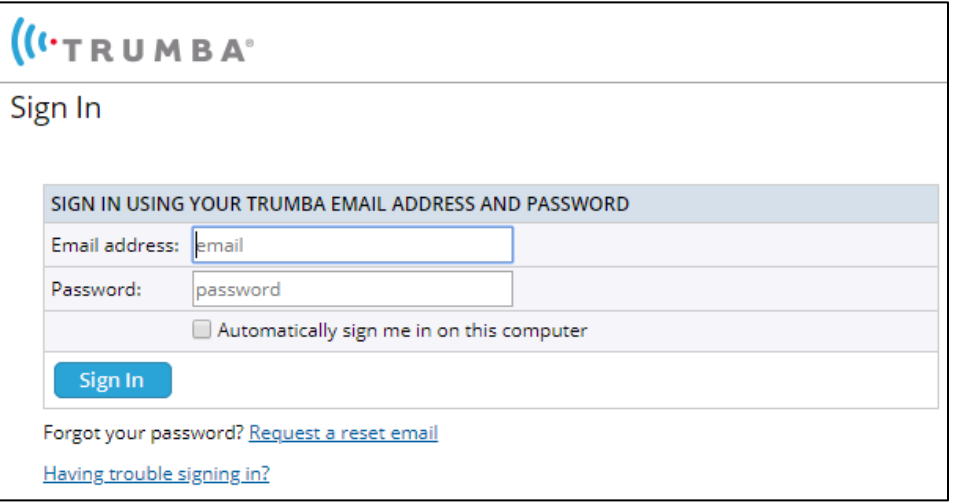

3. On the Events page, click **Administer Account**.

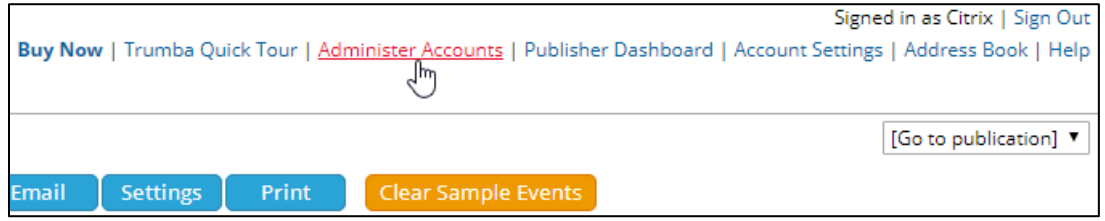

4. On the Administer Account page, click **Setup Single Sign-On**.

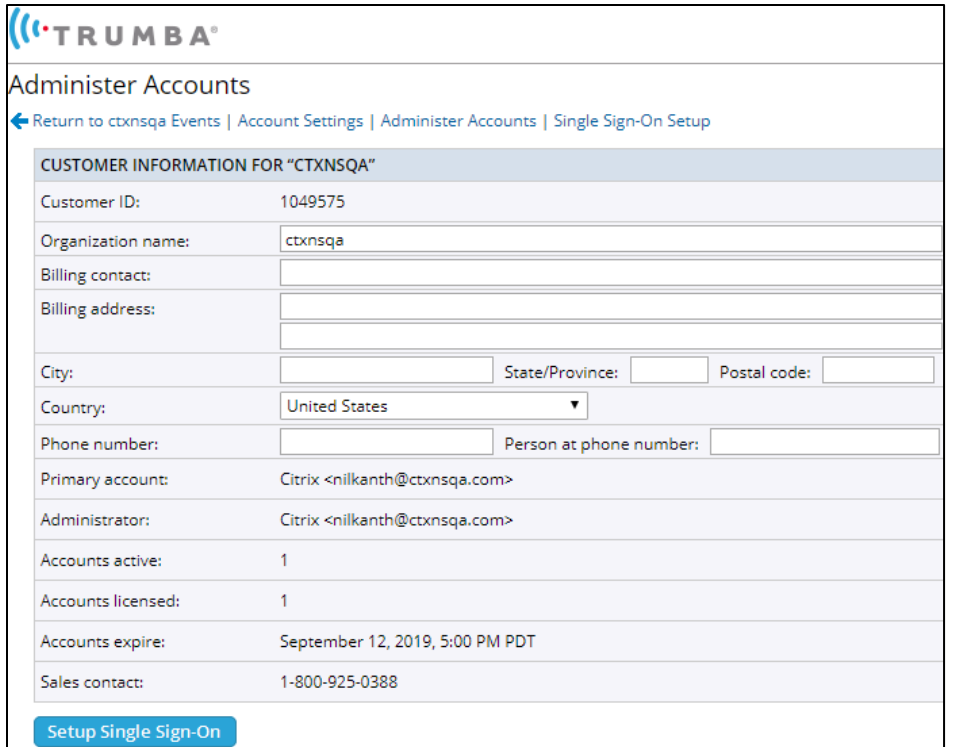

5. On the Single Sign-On Setup page type the following information:

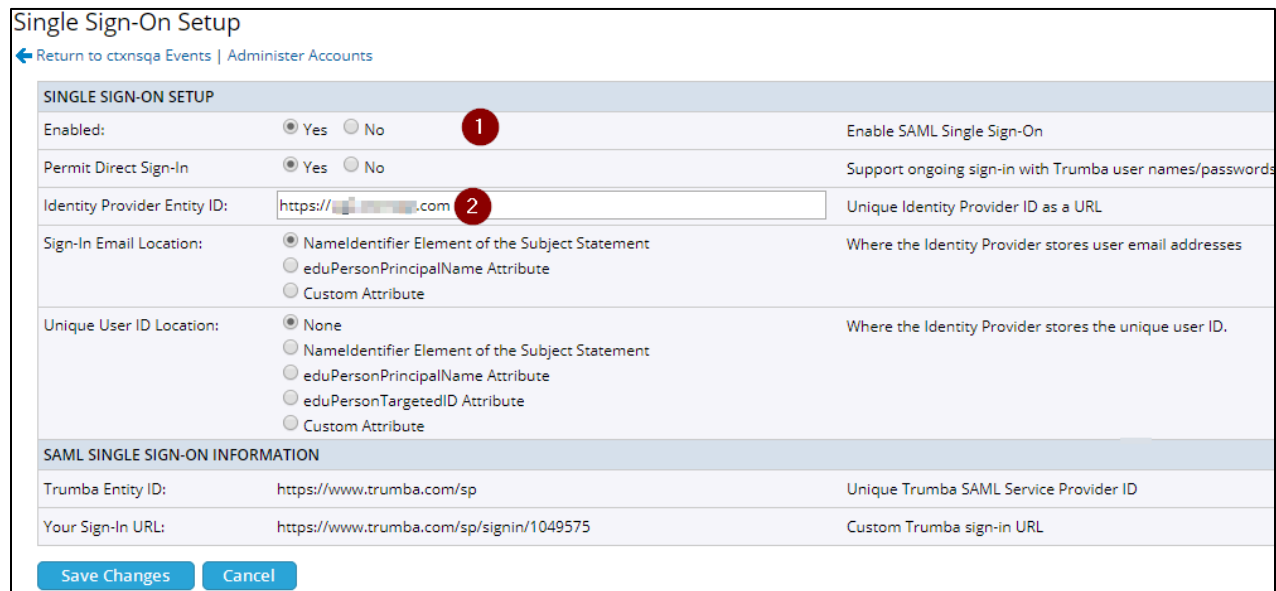

- i. **Enabled:** Select **Yes** to enable SSO.
- ii. **Identity Provider Entity ID**: A unique ID for your identity provider normally in the form of a URL. For example,<https://idp.yourorganization.com/idp>**.**

**Note:**

- **Automatic Loading** In many cases, your identity provider supplies its metadata through the Entity ID URL, which means Trumba can automatically load the metadata through a web request.
- **Manual Loading** If the SAML Metadata is not provided automatically, obtain the metadata from your IT department and forward it to Trumba Support for review and entry.
- 6. Click **Save Changes**.

The SSO configuration is complete.

The **Your Sign-in URL** displayed in the SAML Single Sign-On Information section is the URL for SPinitiated flow.

**Note**: If the certificate is not available, you need to check the SAML Authentication request for the SP certificate.